## **Manual składania wniosku o wakacje kredytowe za pośrednictwem systemu EBO**

1. Po zalogowaniu się klient musi przejść do zakładki Wnioski i kliknąć w prawym dolnym rogu w przycisk dostępne wnioski w kategorii wnioski bankowe:

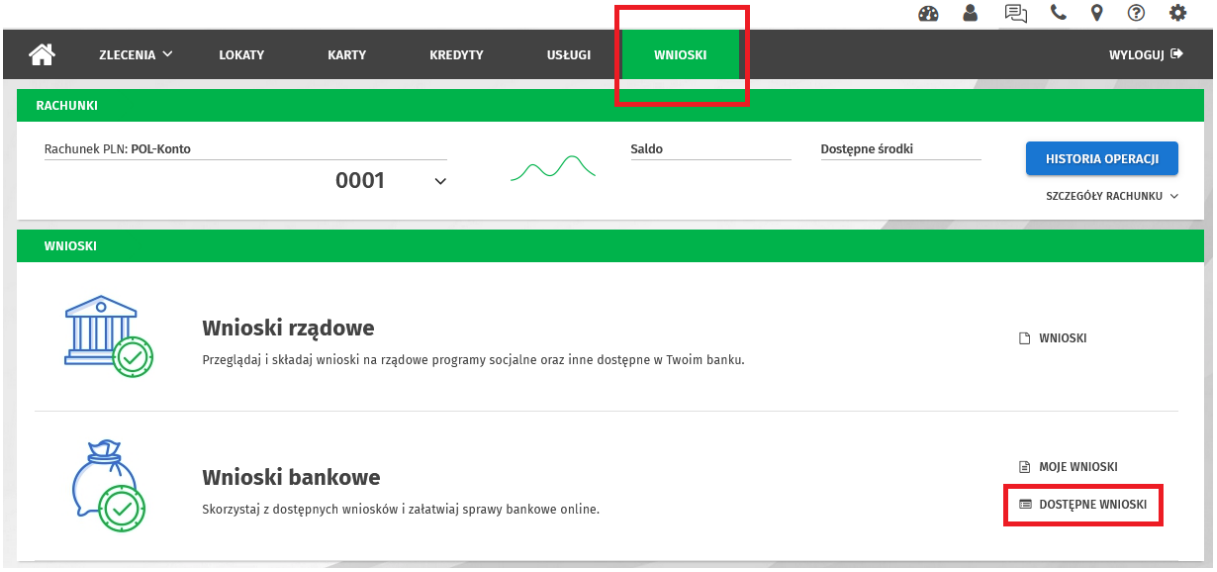

2. Następnie w prawym dolnym rogu należy wybrać złóż wniosek:

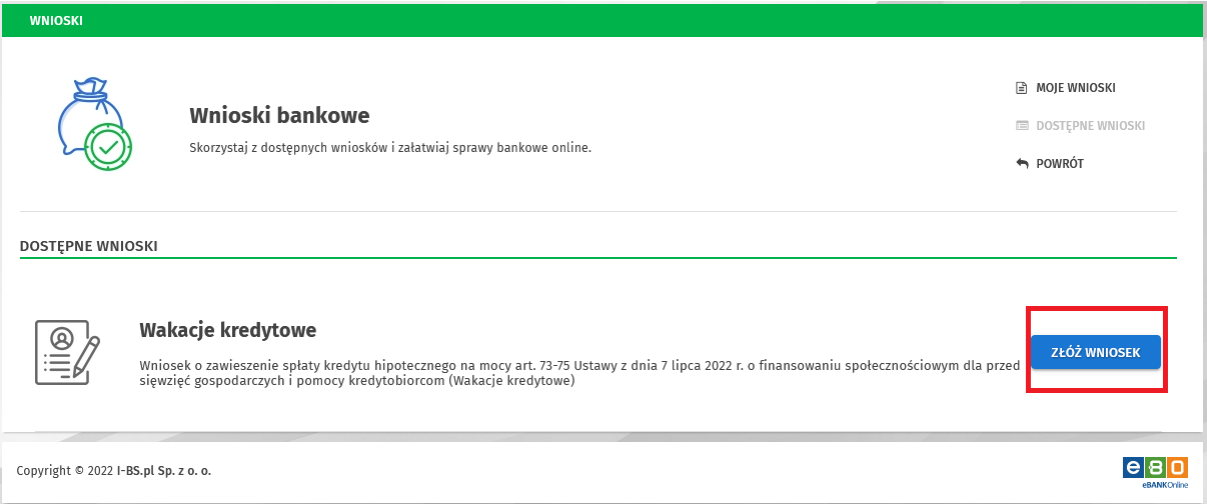

3. Klientowi zostanie udostępniony formularz wniosku o wakacje kredytowe oraz oświadczenie o odstąpieniu. Wniosek należy pobrać i wypełnić. W przypadku, gdy kredytobiorcą jest jedna osoba, to wystarczy, że podpisze wniosek odręcznie i dołączy jego skan przez przycisk dodaj pliki. Jeżeli do kredytu są przypisane dwie lub więcej osób to taki wniosek należy wypełnić, podpisać, zeskanować do formatu pdf i podpisać elektronicznie za pomocą np. podpisu kwalifikowanego lub profilu zaufanego. Elektronicznie wniosek musza podpisać wszystkie osoby występujące na umowie kredytowej. Tak podpisany wniosek należy dołączyć przez przycisk dodaj pliki i przejść dalej:

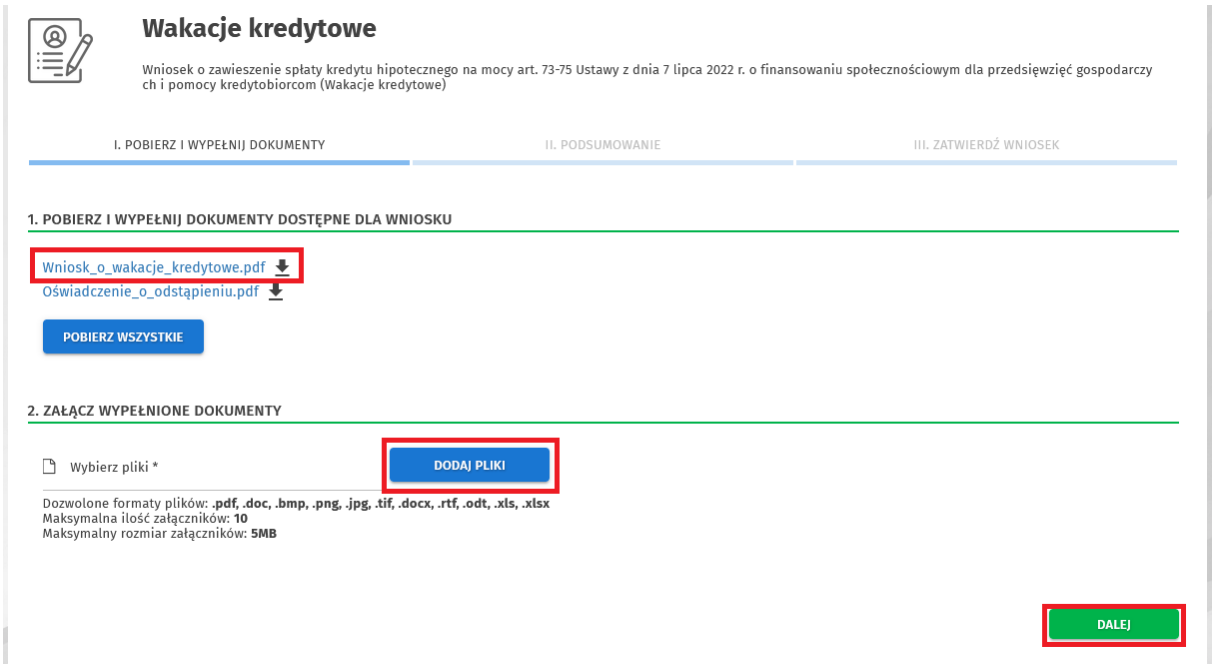

4. Po załączeniu odpowiedniego pliku należy kliknąć podpisz i przekaż w celu przesłania wniosku do Banku:

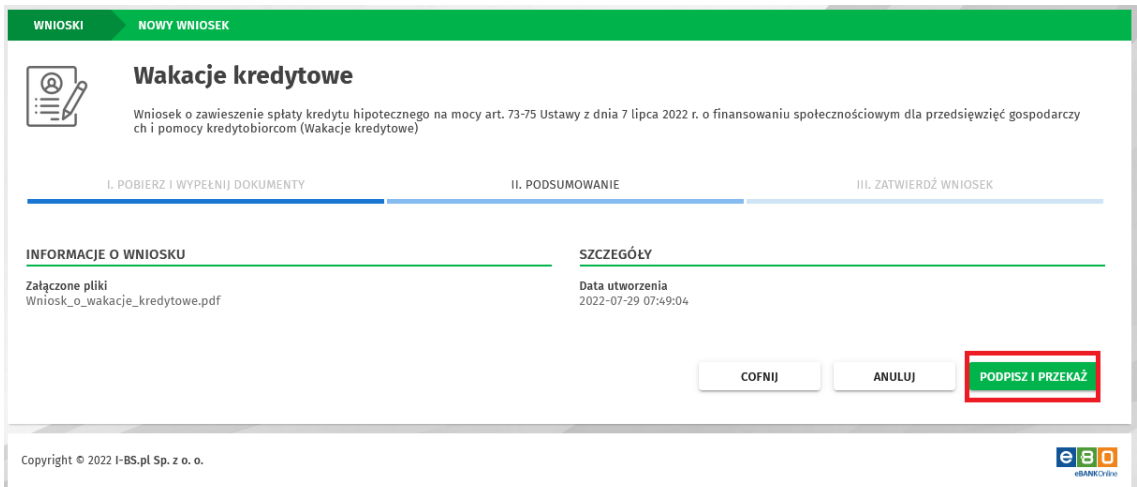

5. Dodatek do pkt 3 – instrukcja podpisu elektronicznego. Należy przejść na stronę [https://www.gov.pl/web/gov/podpisz-dokument-elektronicznie-wykorzystaj-podpis](https://www.gov.pl/web/gov/podpisz-dokument-elektronicznie-wykorzystaj-podpis-zaufany)[zaufany](https://www.gov.pl/web/gov/podpisz-dokument-elektronicznie-wykorzystaj-podpis-zaufany) i kliknąć start:

## Podpisz dokument elektronicznie wykorzystaj podpis zaufany

Masz profil zaufany i chcesz go wykorzystać do podpisania dokumentu elektronicznego podpisem zaufanym? Chcesz sprawdzić, czy dokument elektroniczny jest podpisany i kto go podpisał? A może chcesz poznać treść podpisanego już dokumentu? Pomożemy ci to zrobić. Dzięki usłudze możesz np. podpisać sprawozdanie finansowe.

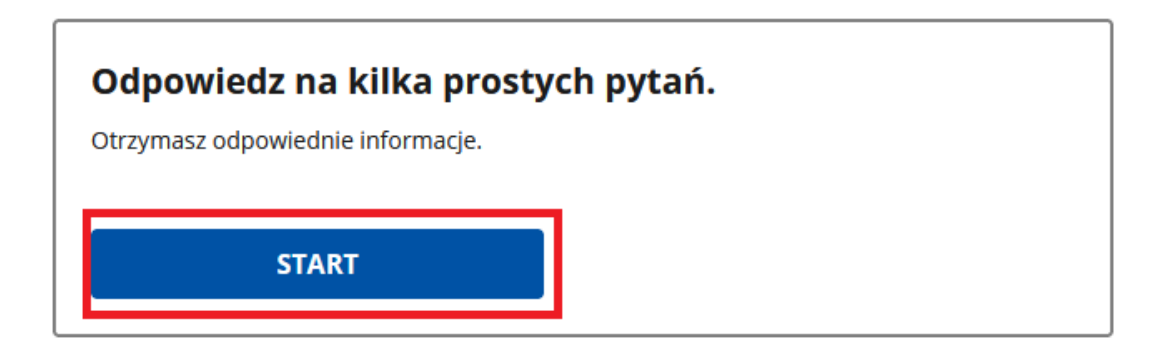

Zaznaczyć opcję jak poniżej i kliknąć dalej:

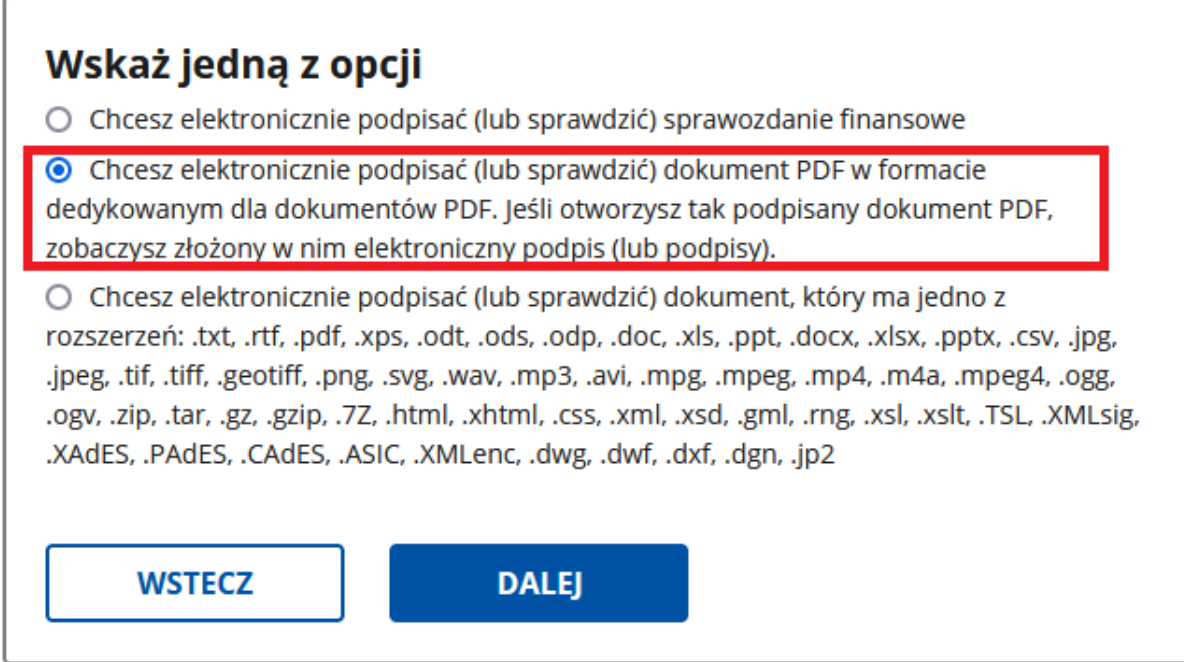

Klikamy podpisz lub sprawdź dokument PDF:

Dokument elektroniczny w formacie PDF możesz teraz podpisać podpisem zaufanym w formacie dedykowanym dla plików pdf.

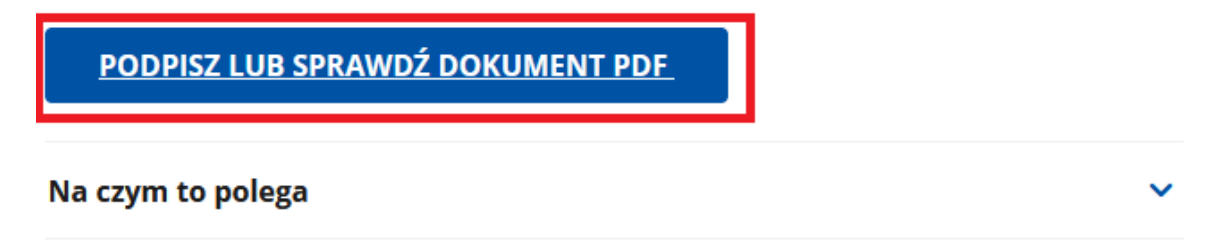

Wskazujemy plik z wnioskiem i klikamy podpisz:

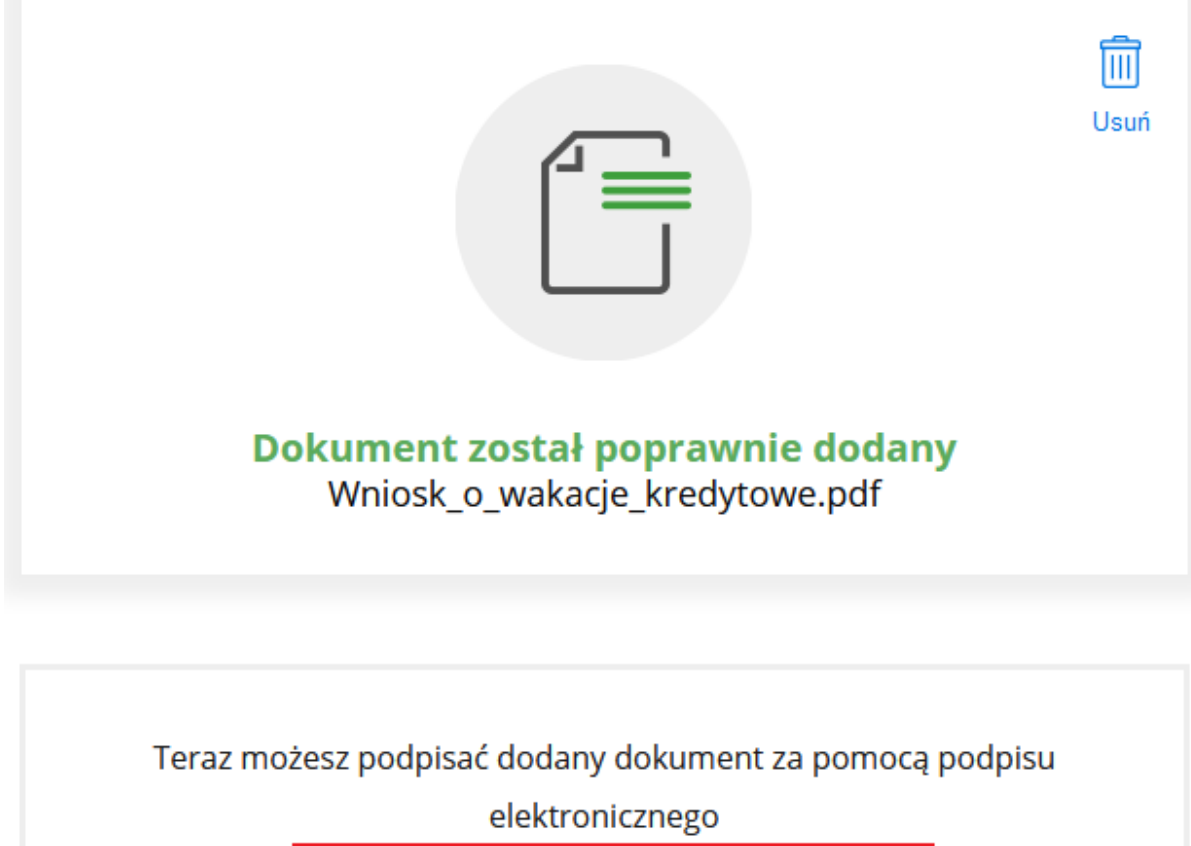

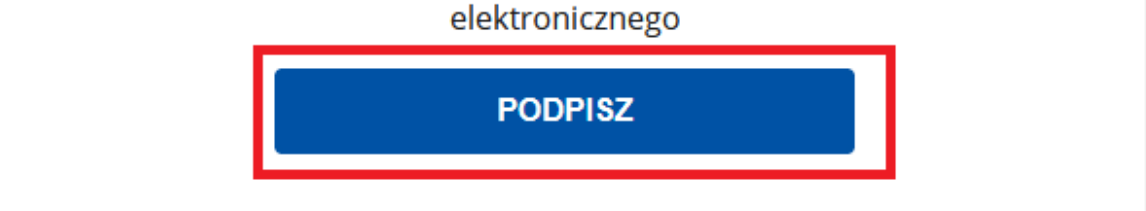

W tym momencie należy skorzystać z profilu zaufanego lub logowania przez Bank. Po podpisaniu wniosku należy kliknąć pobierz:

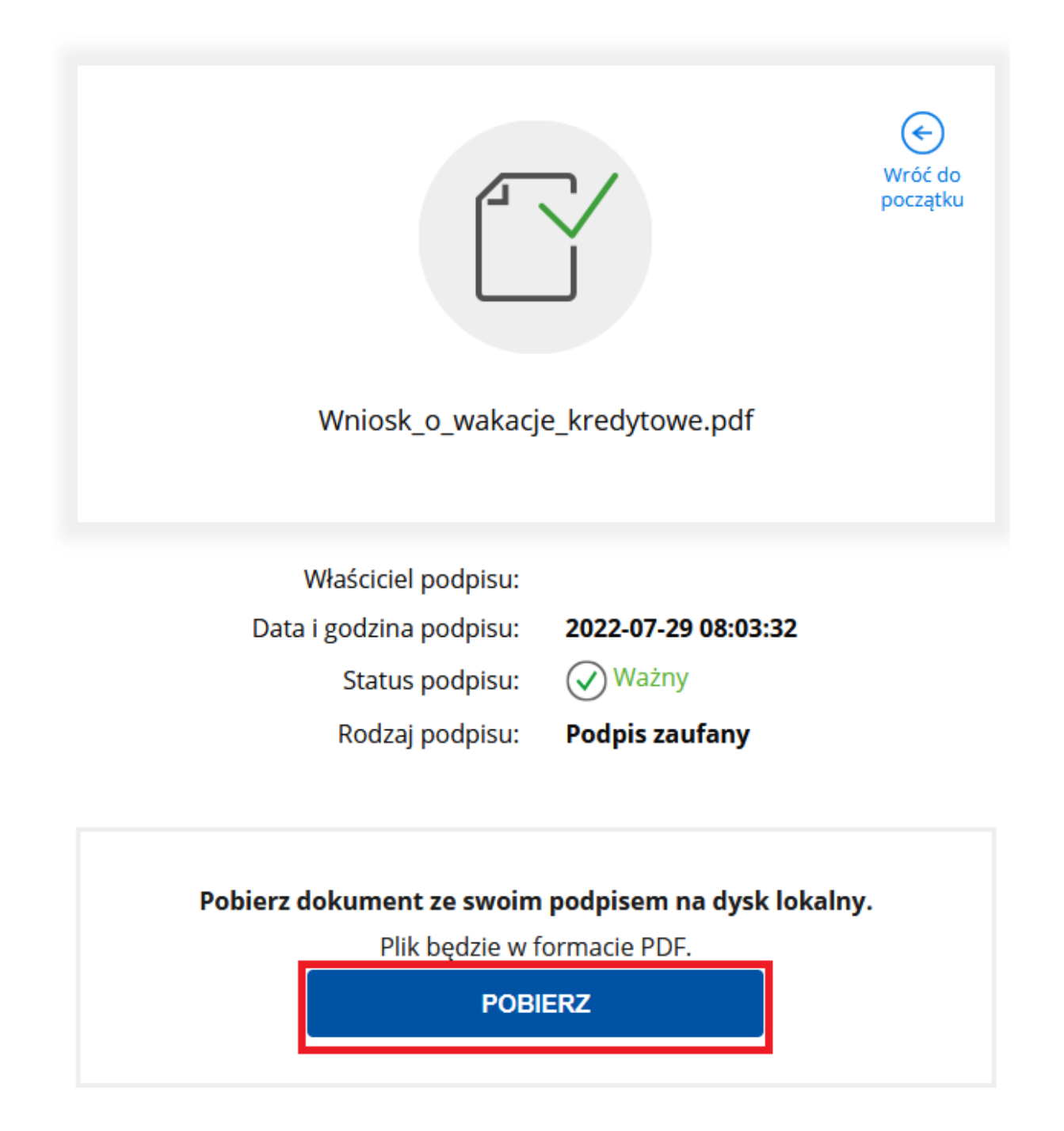

Pobrany plik podpisuje drugi kredytobiorca w analogiczny sposób.